2023.8.9版

1

# **學務資訊系統 導師專用 操作手冊**

**學務處**

#### **1.請登入陽明交通大學單一入口:[校務系統連結]**→**[陽明校區]** https://portal.nycu.edu.tw

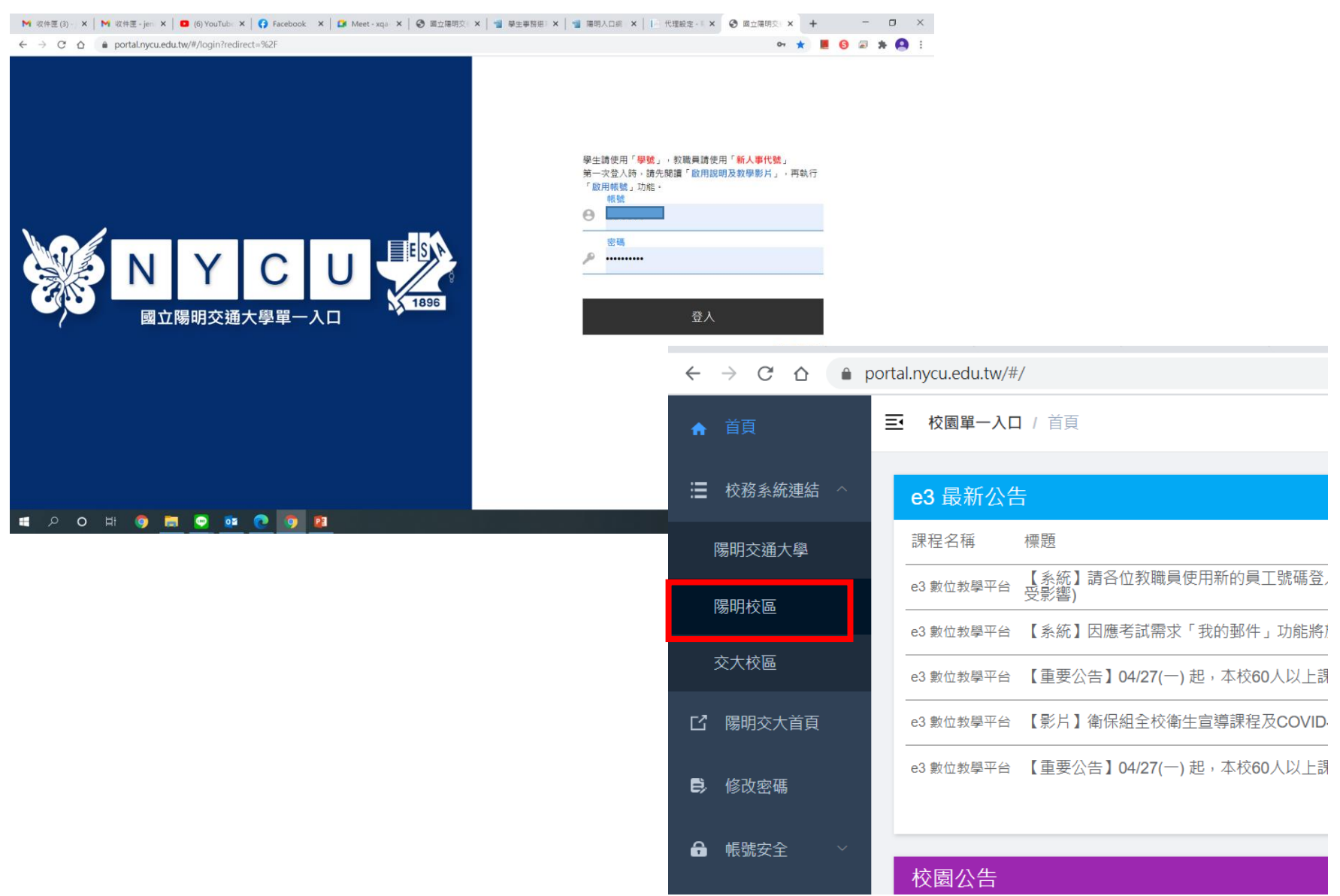

## **系統路徑:請點選[校園生活]**→**[學務處資訊系統]**  →**[主選單]**

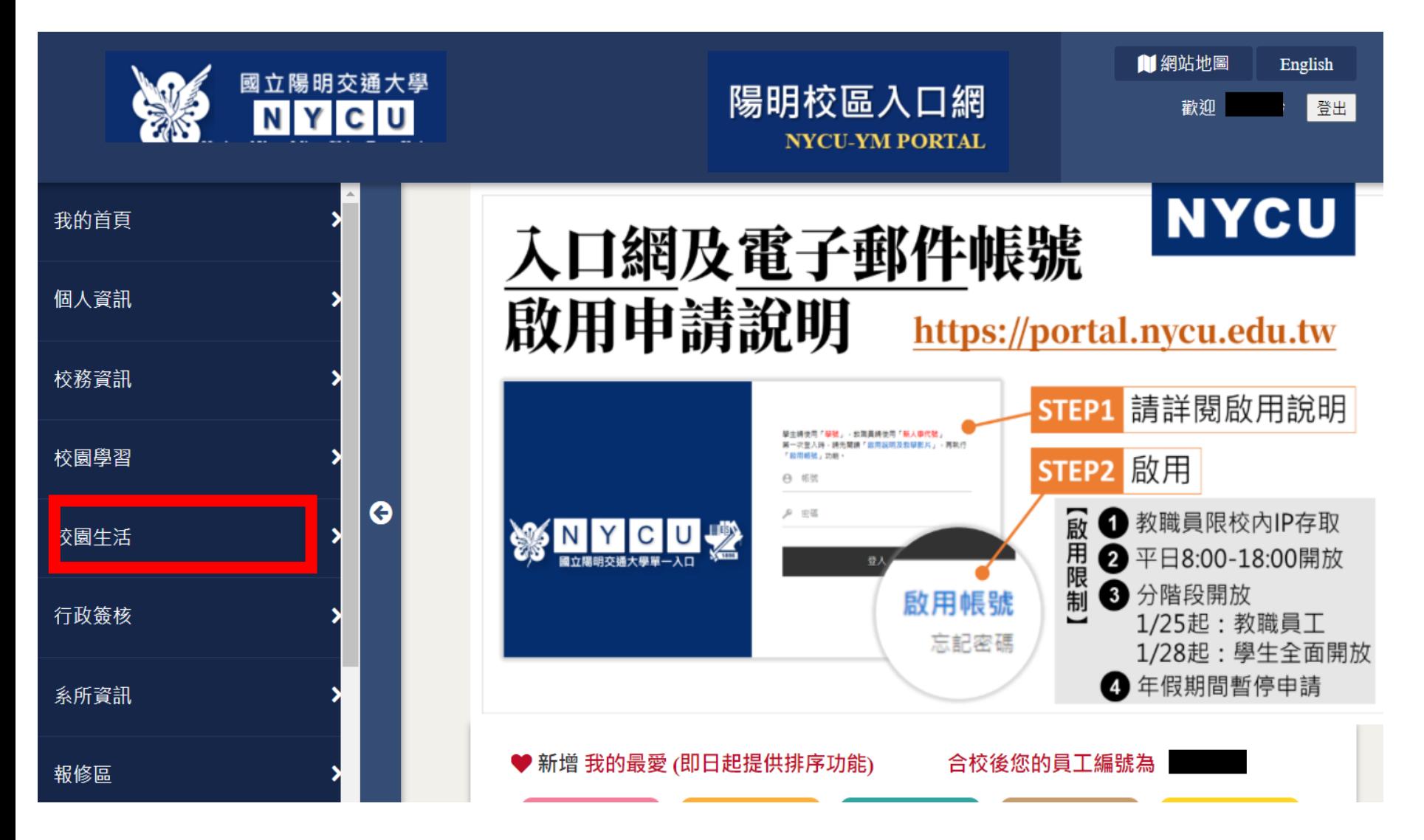

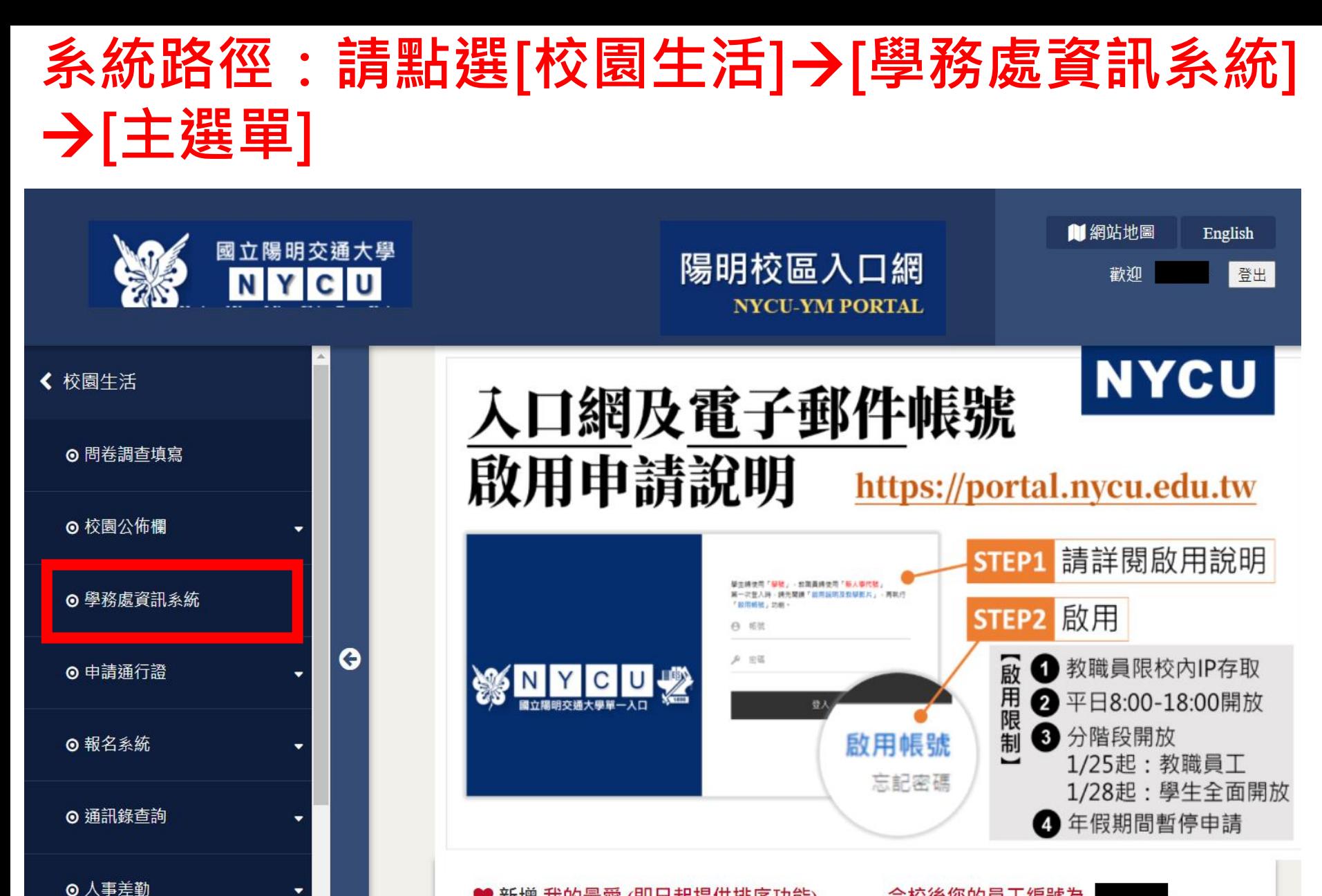

♥ 新增 我的最愛 (即日起提供排序功能)

合校後您的員工編號為

#### **學務資訊系統首頁[學生相關資料查詢],可查詢所屬導生基本 資料、課外活動、住宿狀況等等資訊。**

備註:學生請假狀況僅限**授課老師**進「請假系統」查詢,導師僅會收到導生請假核可通知信。

學生相關資料查詢

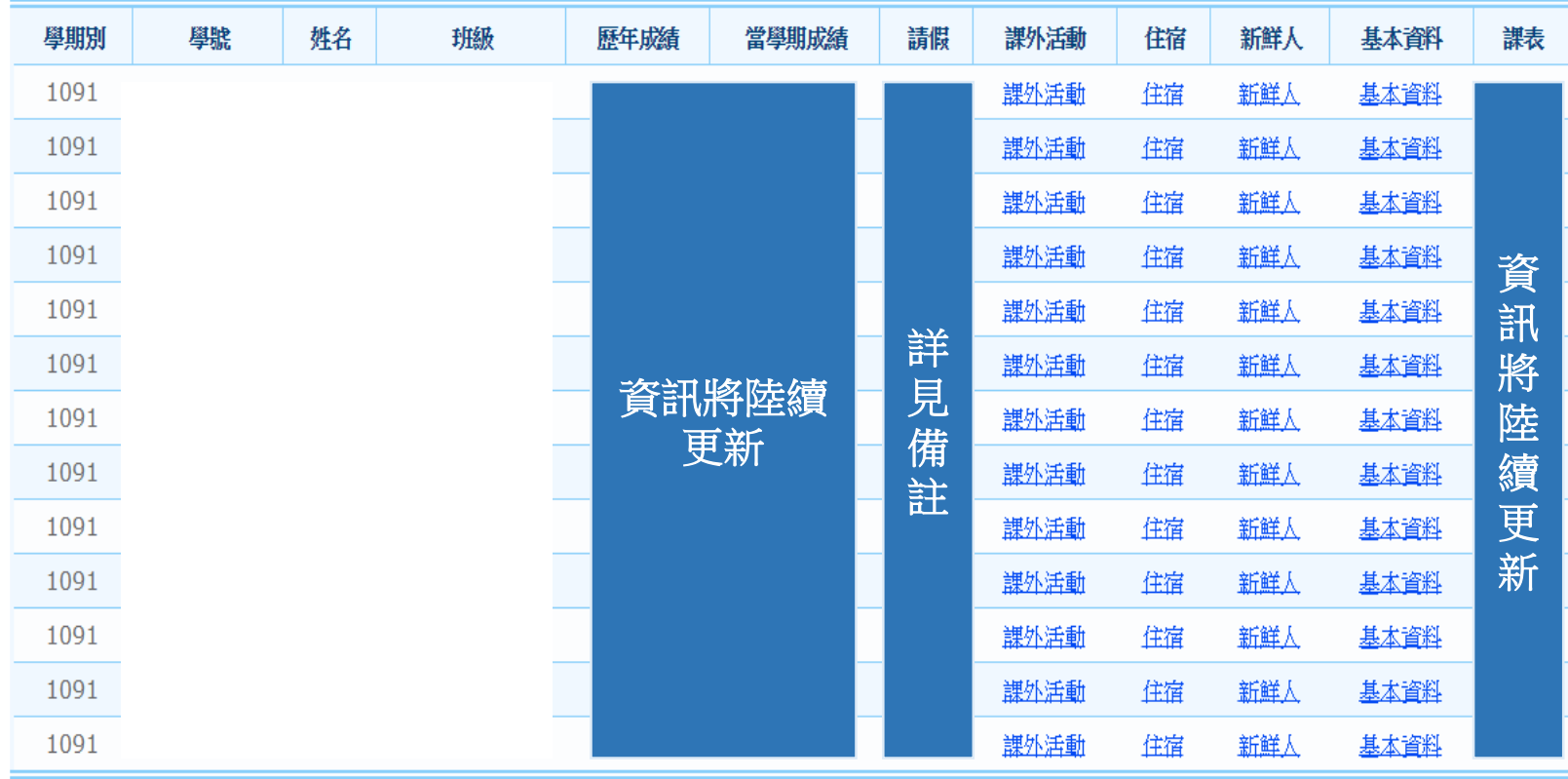

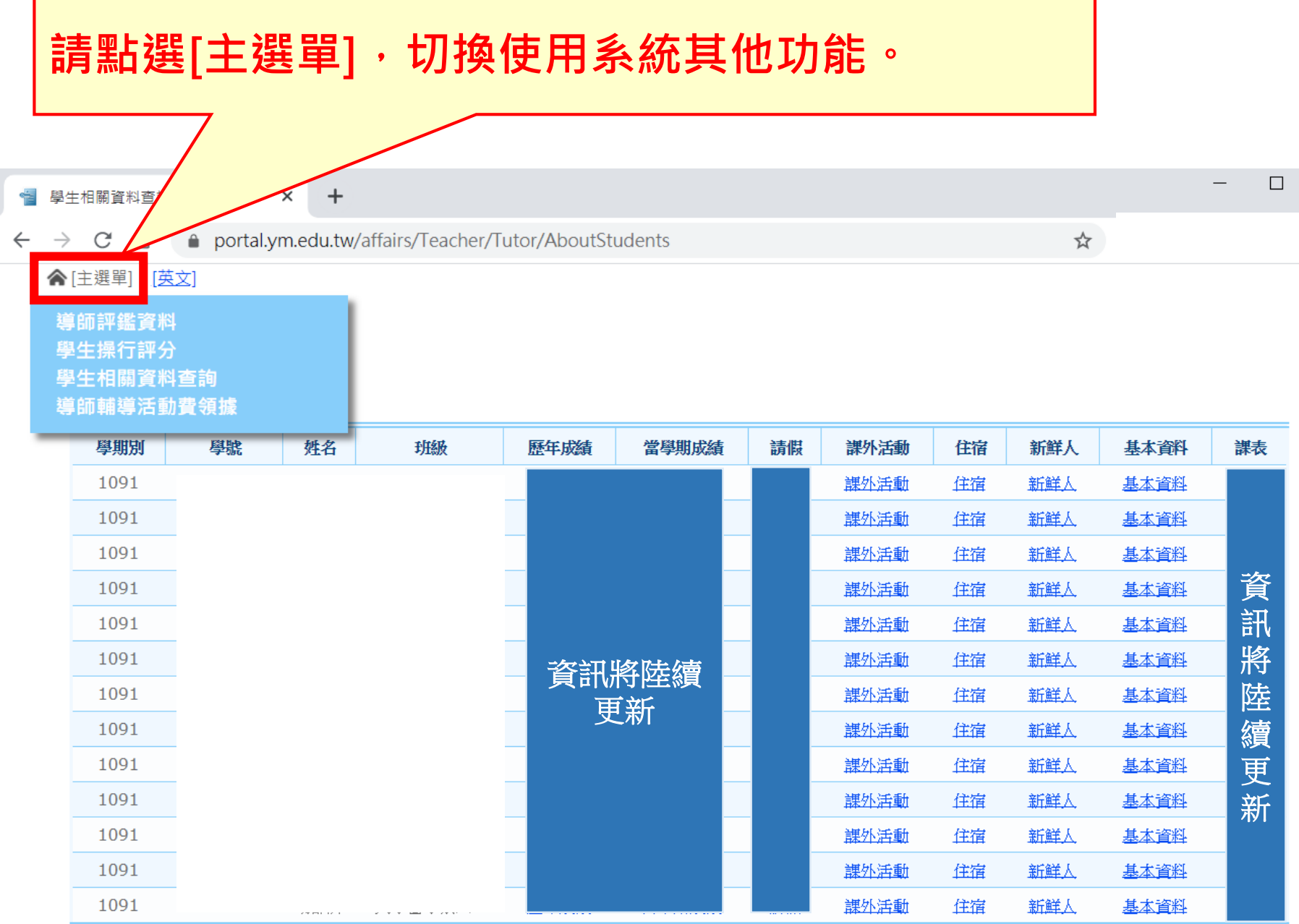

### **查詢導生課外活動狀況**

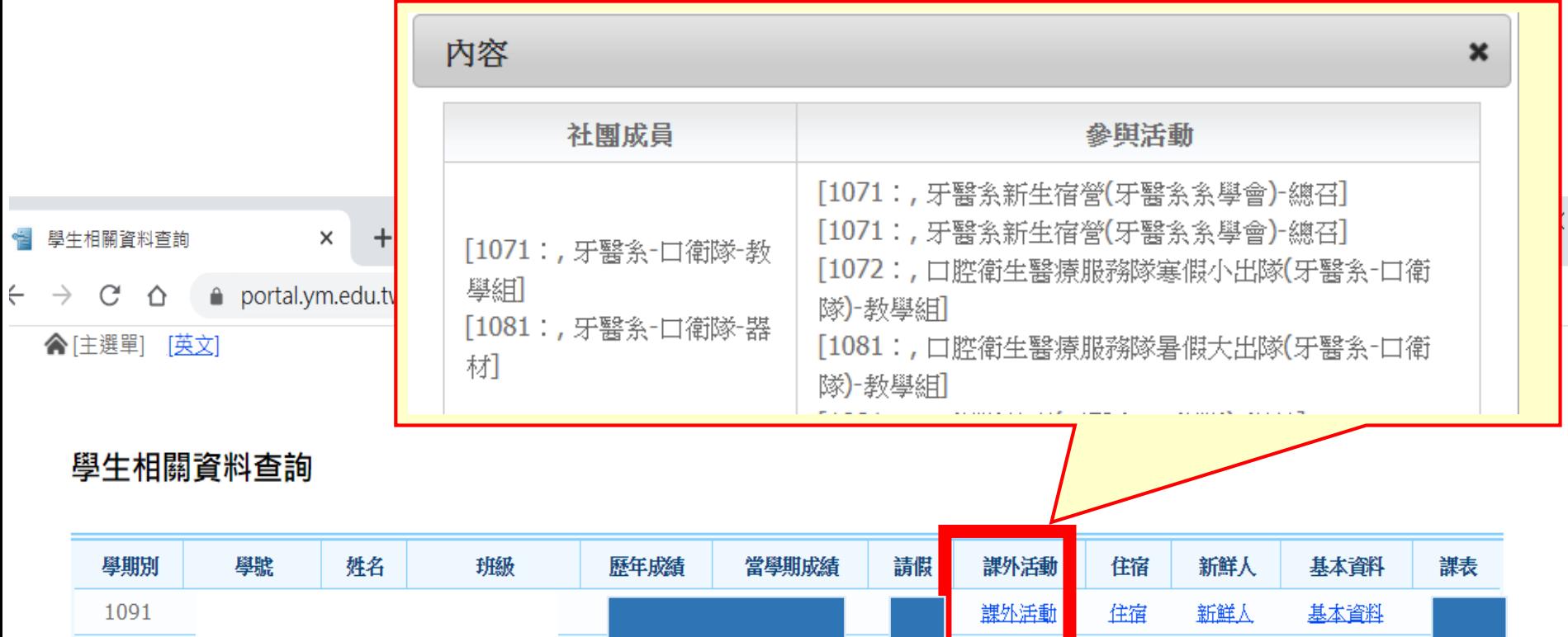

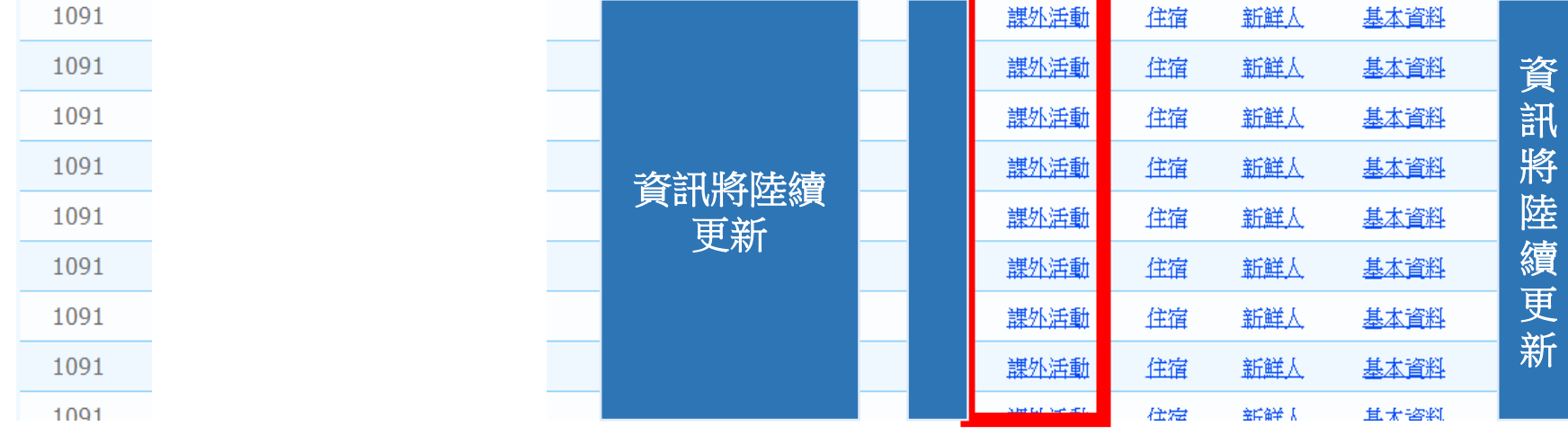

## **查詢導生住宿狀況**

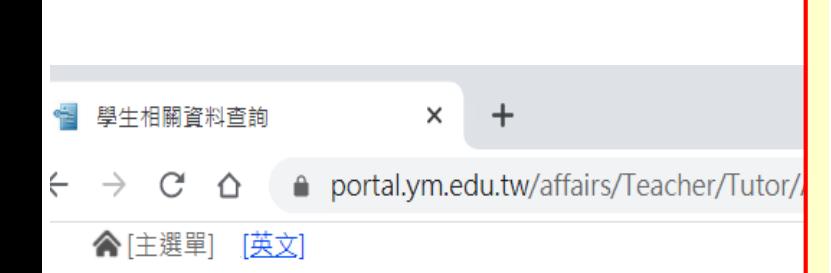

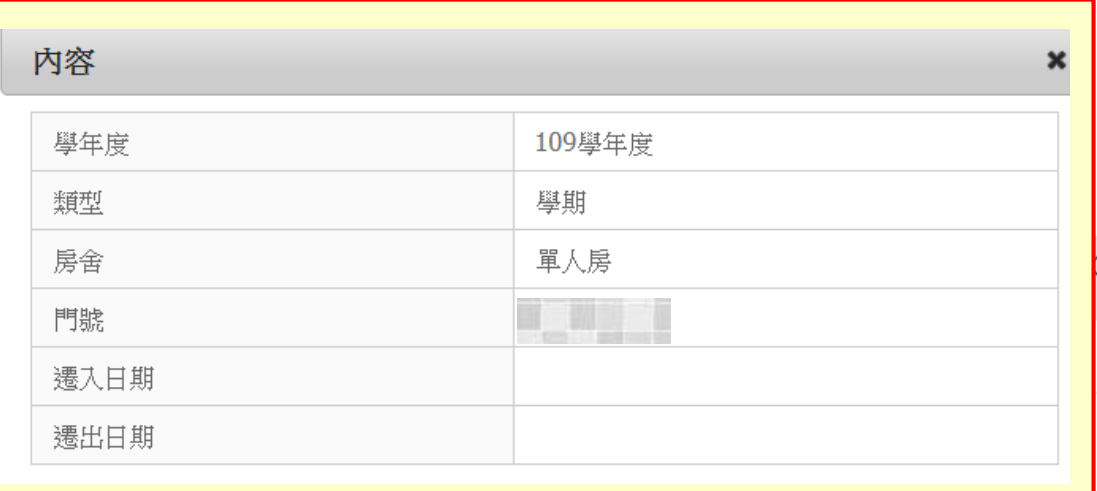

#### 學生相關資料查詢

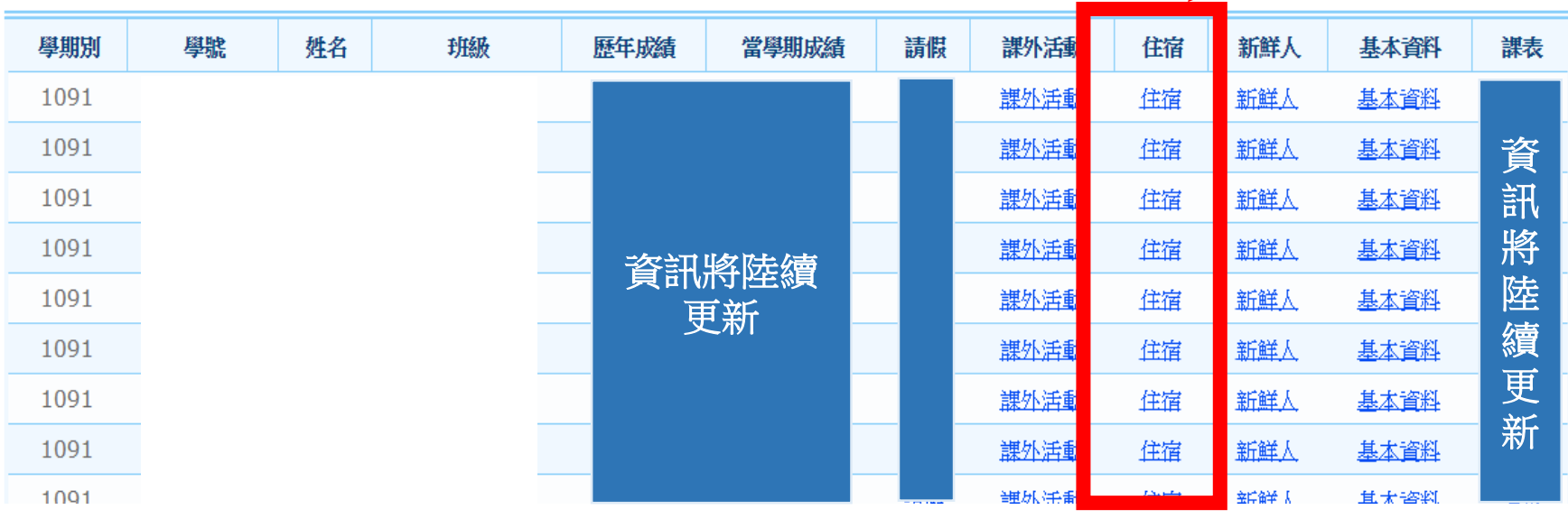

#### **查詢導生大學新鮮人填寫狀況**

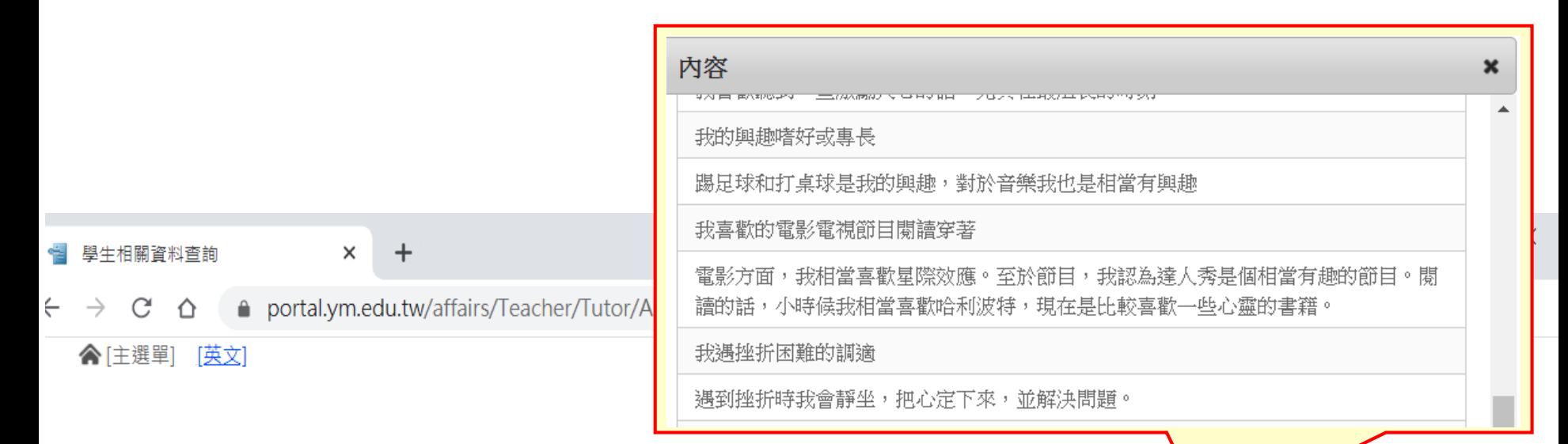

#### 學生相關資料查詢

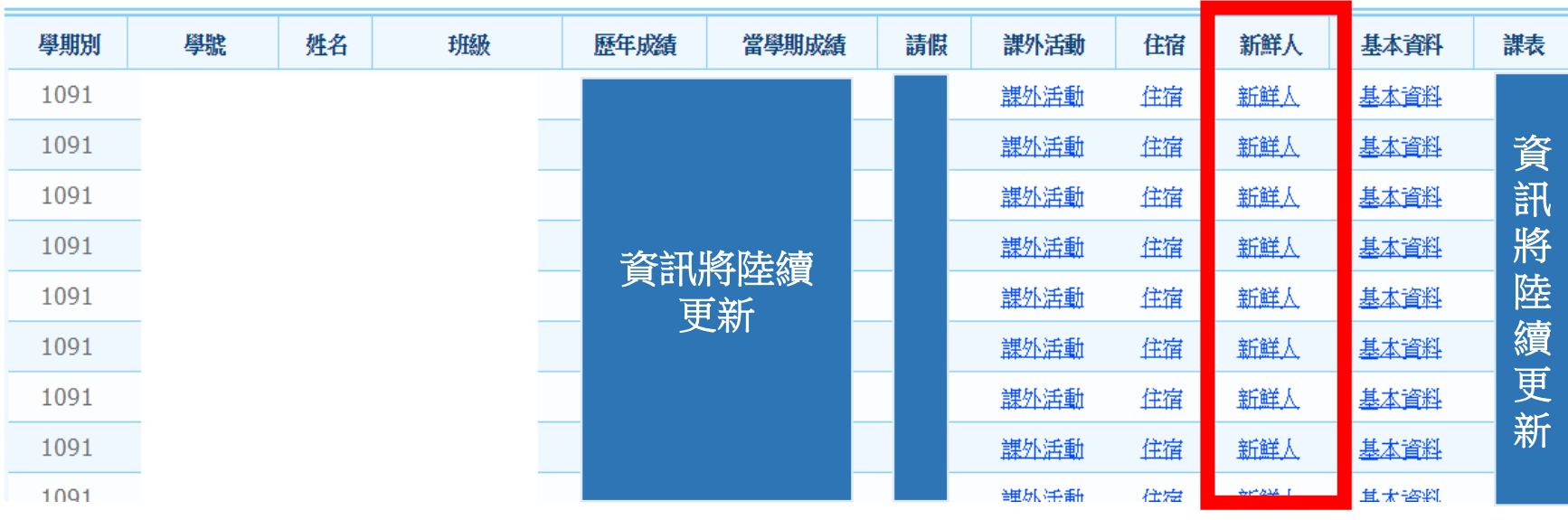

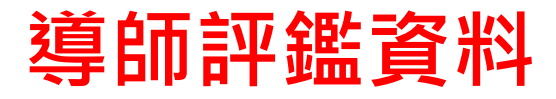

# **導師評鑑資料** 請點選[**主選單**]→[**導師評鑑資料**]

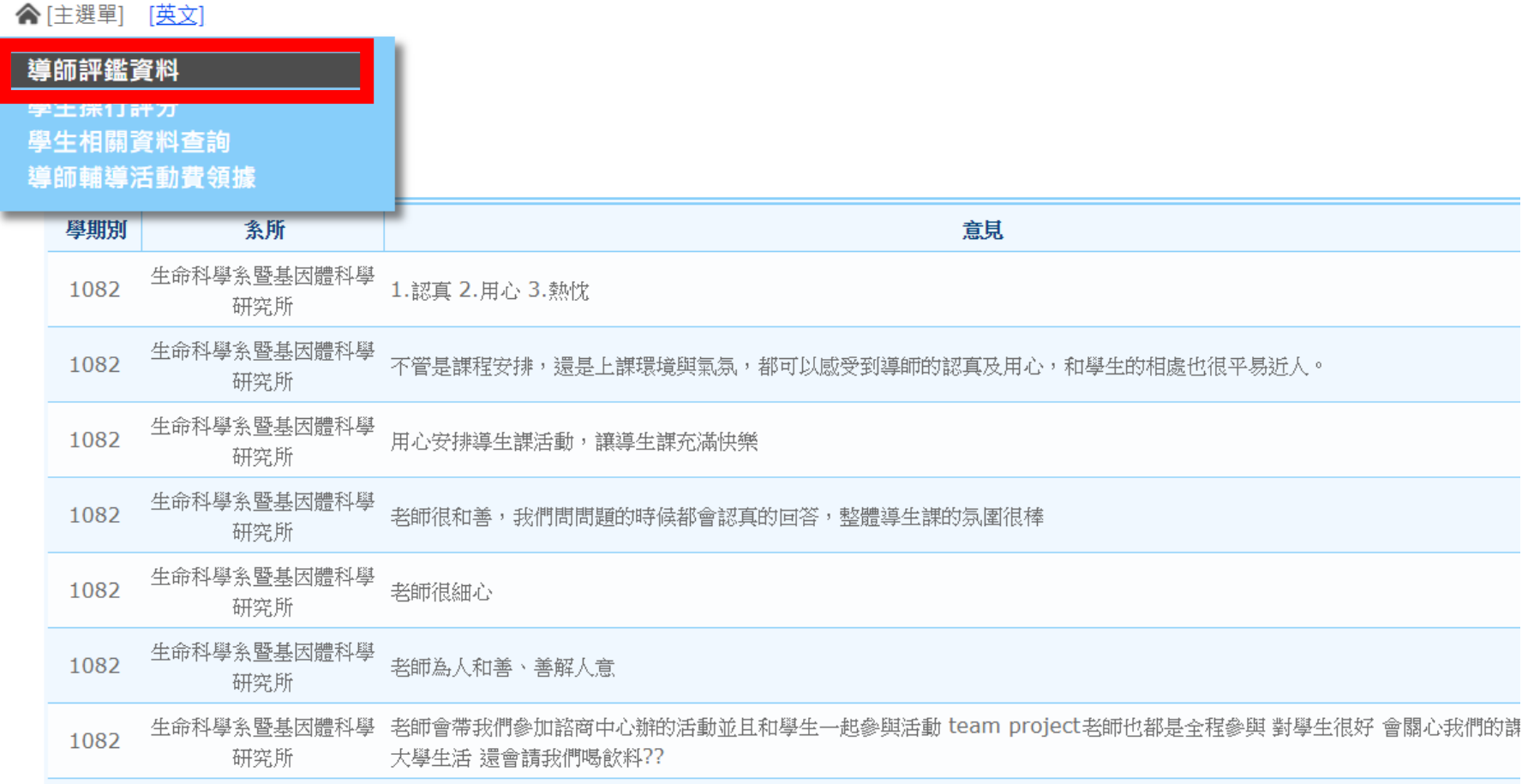